**les Achtergrond maken in PP 2013**

**Open het PowerPoint programma 2013. Klik op Indeling. Klik op Leeg..... (zie rode Pijlen)**

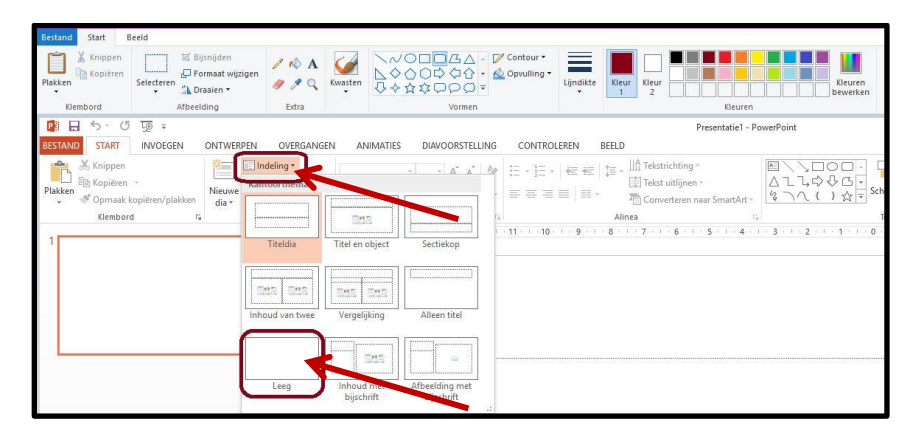

**Klik nu met de rechtermuisknop in de dia en klik op Achtergrond opmaken.... (zie rode pijl)**

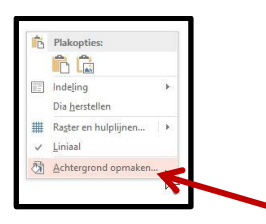

**Onderstaand venster opent zich**

- **1. Zet vinkje bij Opvullen met Afbeelding of Bitmappatroon**
- **2. Klik op Bestand**
- **3. Klik op een foto**
- **4. Klik op Openen**

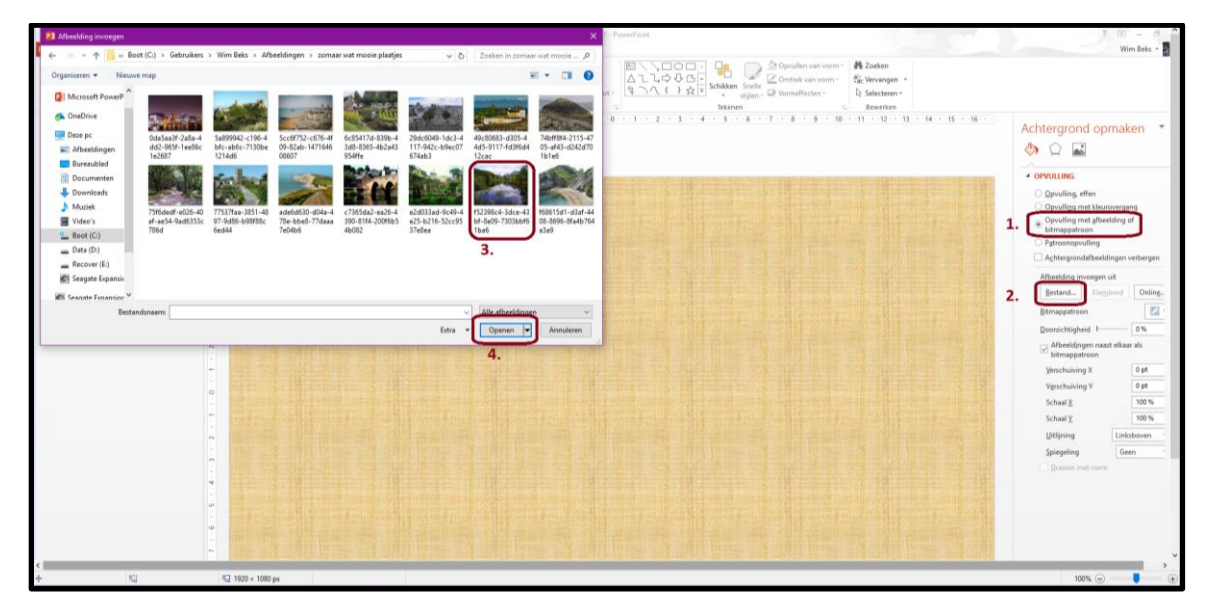

**Er zijn meer mogelijkheden om een achtergrond te maken. Experimenteer maar.**

**Wim Beks**